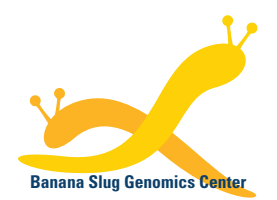

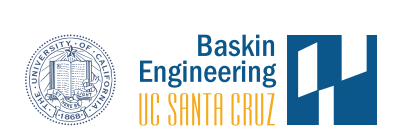

Banana Slug Analytics Platform

## **Overview of Home Page**

After logging in to the Banana Slug Analytics Platform, you will reach the Home page of your account. The following provides an overview of the features.

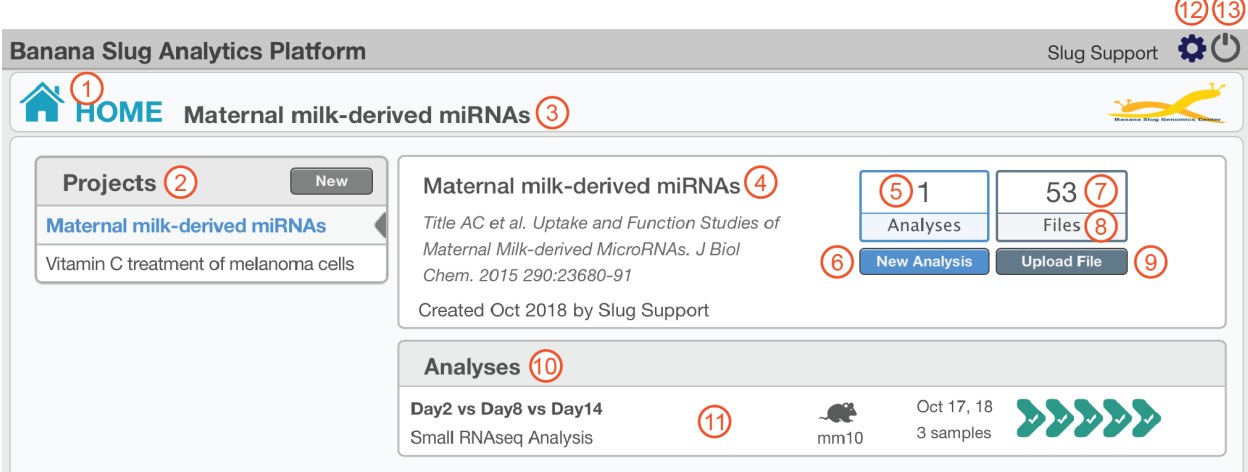

- 1. Click link to return to Home Page from any page on the platform.
- 2. List of projects on the account. Click on New button to create new project. Click on desired project in the list to get details on the right panel of the Home Page.
- 3. Title of selected project.
- 4. Title and description of the selected project. Click on it to open popup window for editing description.
- 5. Number of analyses in the selected project.
- 6. Button for configuring and launching new analysis.
- 7. Number of files (FASTQ and analysis results) in the selected project.
- 8. Click "Files" link to open Files page with the list of files for download.
- 9. Button for uploading files onto selected project for analysis.
- 10.List of analyses in selected project.
- 11.Summary of each analysis including title, type of analysis, reference genome, date of analysis, number of (grouped) samples, status of each analysis step. Click on it to open the Analysis page for details.
- 12.Link to open Settings page for changing password and accounts (only applicable for master administrators who manage multiple accounts on the platform).
- 13.Link to logout the platform.